# **Local Land Charges Portal - User guide**

Hart has made an online portal available to help access the Local Land Charges Register. It makes finding most Local Land Charges quicker and easier by showing entries on a map; it also includes a range of useful search and sorting functions.

Unfortunately, we are unable to ensure this portal is a complete copy of the Local Land Charges Register. The portal therefore must not be relied upon on its own in order to conduct a Local Land Charges search within the Hart district. Hart cannot guarantee the accuracy of the information held on the portal alone and you should take adequate precautions if you wish to rely on the information.

If you are a Personal Search Agent, you may want to use Hart's online planning portal https://publicaccess.hart.gov.uk and mapping system [maps.hart.gov.uk](https://maps.hart.gov.uk/)  to verify and cross reference your results. Please read the user quide [link: user quide pdf] before using the system. If you are still uncertain about anything that does, or does not appear on a search, please contact the Land Charges team for further assistance via the form [link: [hart.gov.uk/land-charges-portal-feedback\]](https://www.hart.gov.uk/land-charges-portal-feedback)  on this page. The Land Charges team will promptly investigate and respond to your enquiry.

Here you will find online Land Charges Portal [https://landcharges.ha](https://landcharges./)rt.gov.uk The Portal Looks like this:

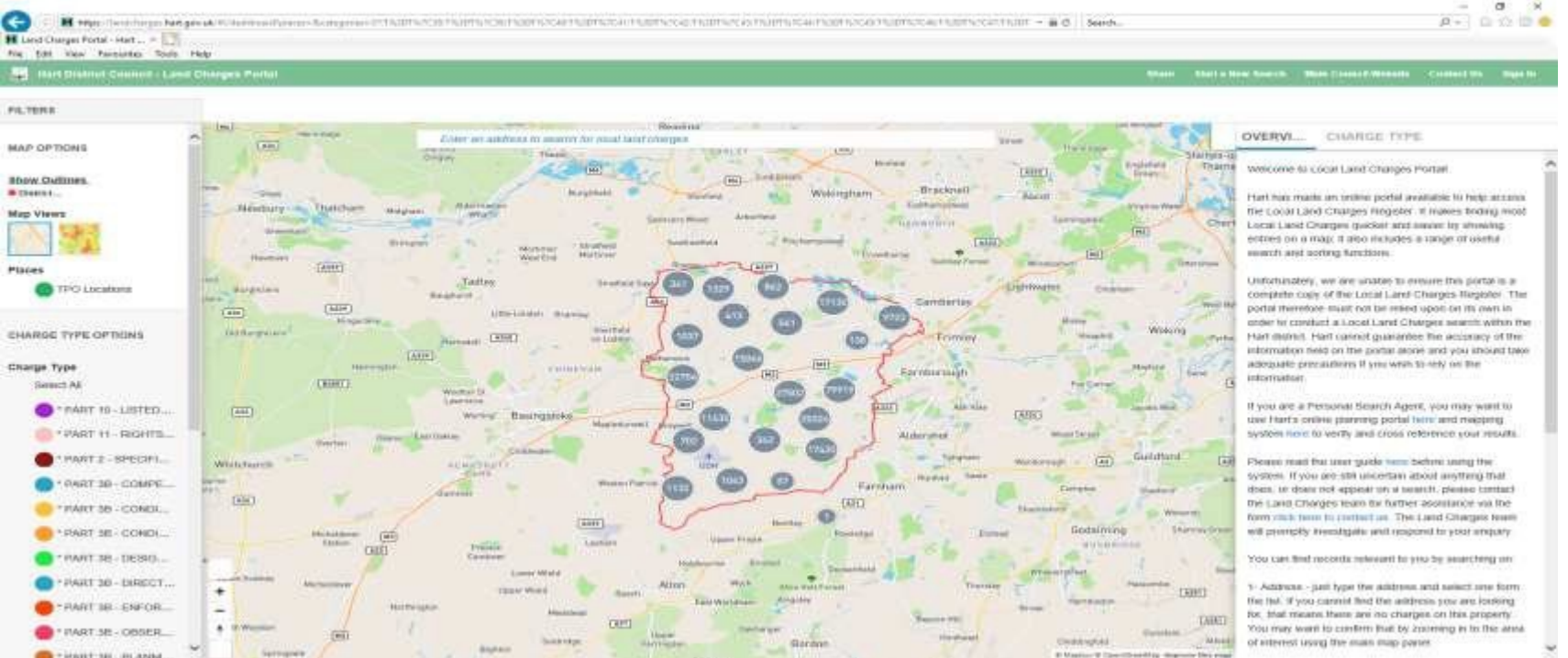

There are different sections of the portal which allow you to interrogate and find the information you are looking for. Below you will find explanation on how each area of the portal will help you do that.

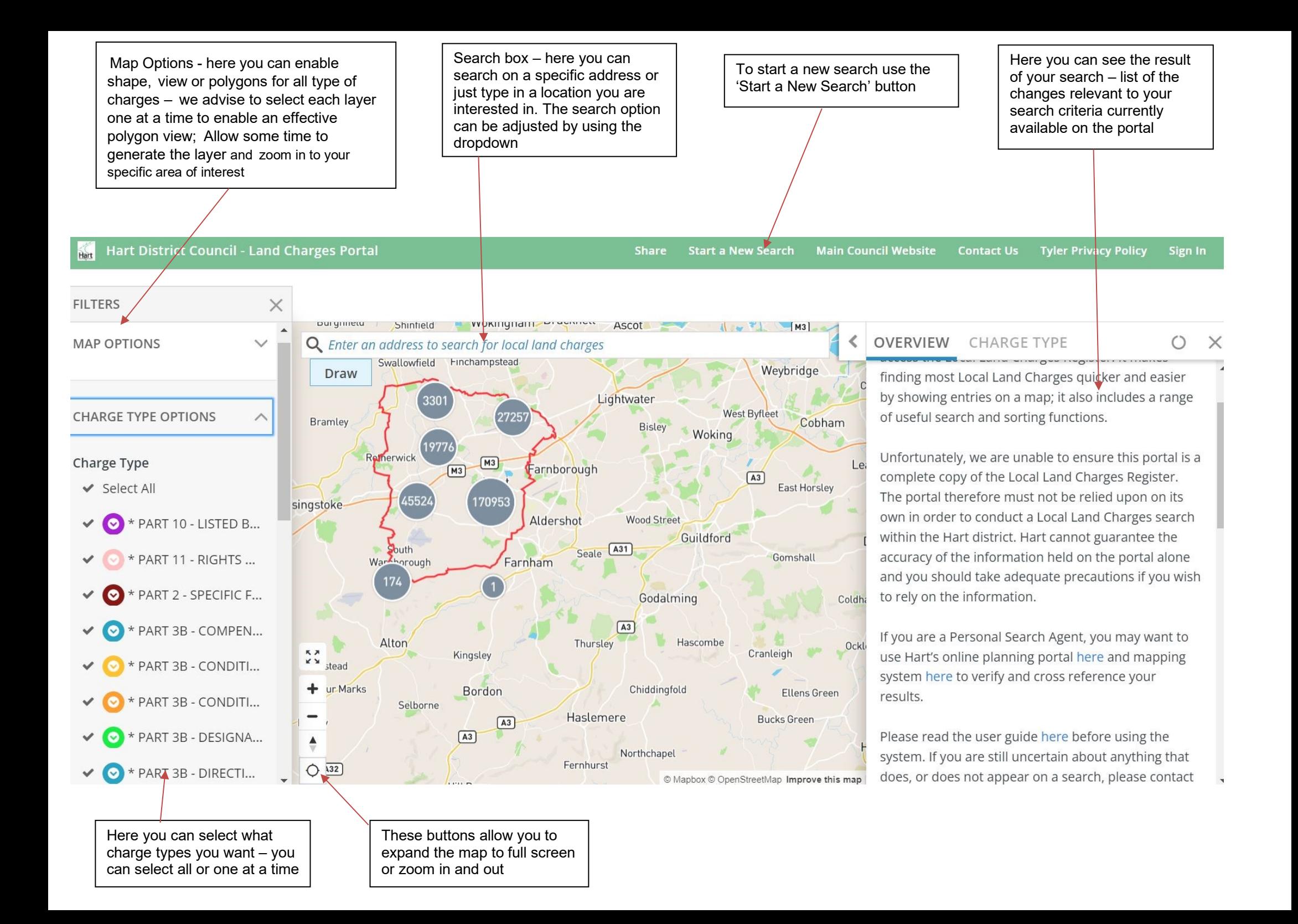

## **To do a search on a specific address:**

- 1. Start typing in the search box the address you want to find charges for
- 2. Select from the list of proposed addresses the relevant one (if address is not showing, that could mean there are no charges on that property. Please do visual search using the map – zoom in to the area of interest to confirm no charges are recorded for that address; there will be no charge types listed in that location). You will also need to visit the Useful Information links provided at the bottom of this guide, to cross reference your findings with the information held elsewhere.
- 3. In this example, we have five charges (dots on the map)
- 4. When you click on each of the dots, the details of this record will show in the 'Charge Type' panel on the left
- 5. The orange polygons you see on the map represent the Planning Charges Outlines (we selected these shapes from the Map Options panel in the top left corner) - please allow for the map to generate the shapes as it make take a short while
- 6. You can highlight details of the charge, copy and paste results to the document on your PC
- 7. Start a new search, click on the 'Start a New Search' button on top of the page

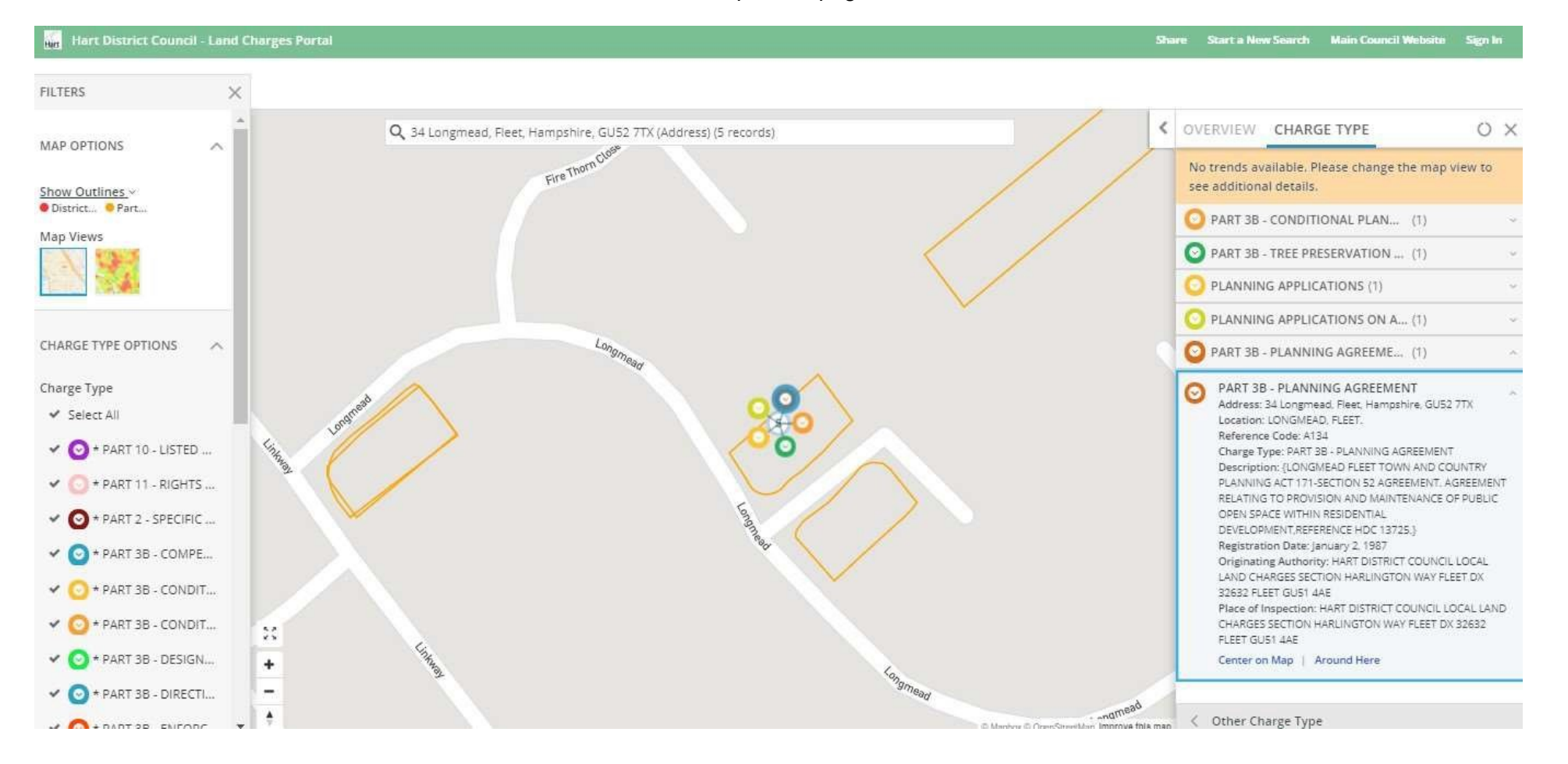

#### **To do a search on an area or location (no specific address):**

- 1. Select the 'Area Search' from the drop-down list of the Search Box.
- 2. Start typing the location you want to find charges for e.g. Ewshot; you may also choose an area search using specific address as a centre point as well
- 3. Select the relevant one from the list of proposed locations
- 4. The map will zoom in to the location and present a view below
- 5. All charges present in the 0.25-mile radius from your chosen location will be visible on the screen (you can adjust that radius using the slider at the bottom of the map)
- 6. You can further zoom in to reduce the number of records or be more specific about the area you are interested in
- 7. The details of all the records visible on the map will be listed in the Charge Type panel on the left-hand side
- 8. When you click on the specific dot on the map, the details of this charge will show in the 'Charge Type' panel on the left
- 9. Orange polygons the on the map represent the Planning Charges Outlines, blue outlines show Miscellaneous charges (we selected these shapes from Map Options panel in the top left corner)
- 10. You can highlight the details of the charge, copy and paste results to the document on your PC
- 11. To start a new search, click on the 'Start a New Search' button on top of the page

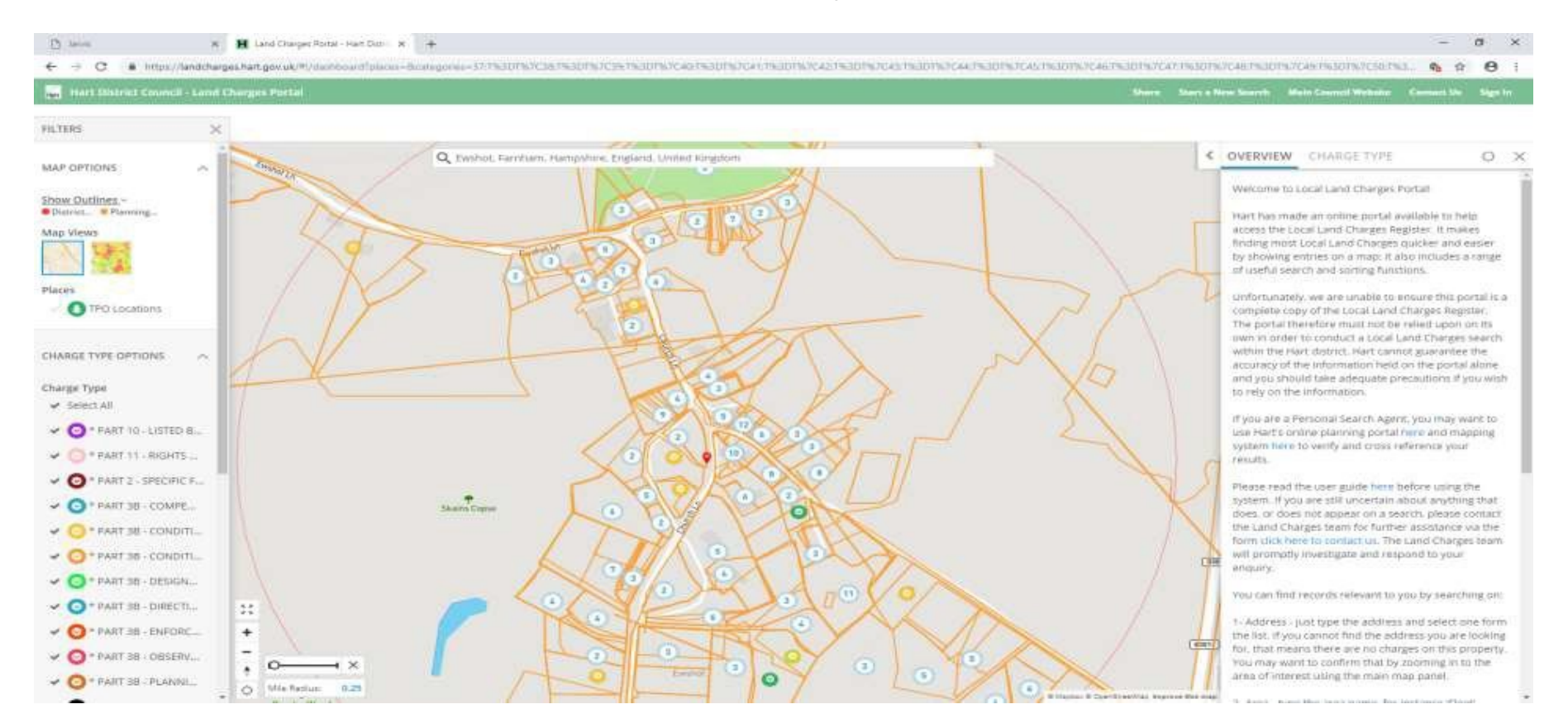

## How to view charges where too many records are available in one place and you cannot zoom in any further?

Sometimes when you search on location or address you will be returned with many records. A good example of this is when searching on location around Sandy Lane. To reduce number of records you see and enable detailed view of each charge you can:

- 1. Narrow down your search by being more specific about location or address
- 2. Select one Charge Type at a time from the charge type option panel on the left
- 3. Click on the Charge Type section (next to Overview) which will let you view details of all charges you see on the map in the Charge Type panel on the right

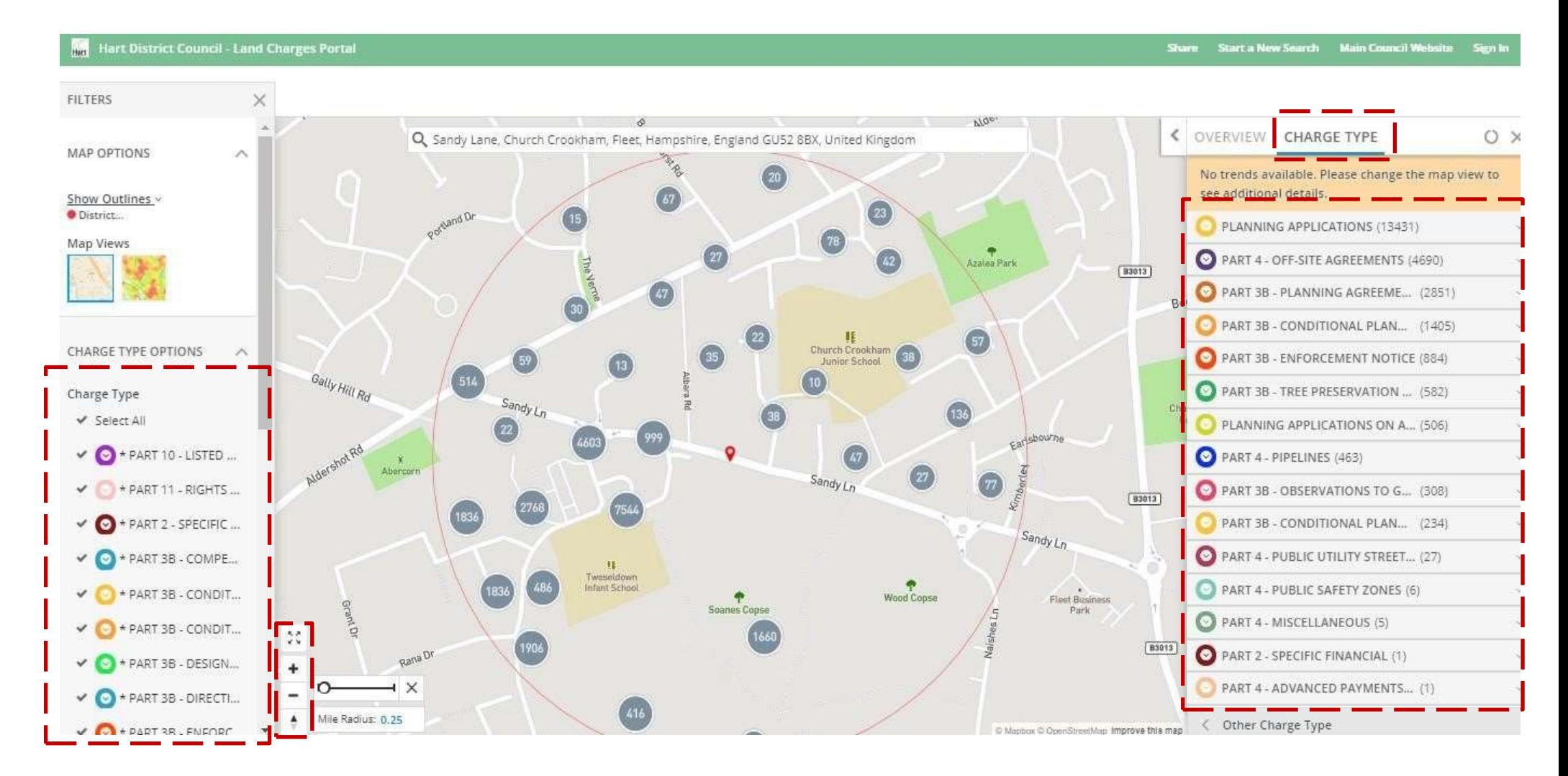

## **Useful Information**

The portal must not be relied upon on its own in order to conduct a Local Land Charges search within the Hart district. Hart cannot guarantee the accuracy of the information held on the portal alone and you should take adequate precautions if you wish to rely on the information.